## **Events**

Last Modified on 07/15/2024 1:37 pm CDT

[Viewing](http://kb.infinitecampus.com/#viewing-events) Events | Step 1 [Create](http://kb.infinitecampus.com/#step-1-create-an-event) an Event | Step 2 - Event [Layout](http://kb.infinitecampus.com/#step-2---event-layout) | [Editing](http://kb.infinitecampus.com/#editing-events) Events | [Deleting](http://kb.infinitecampus.com/#deleting-events) Events

Tool Search: Events

The Campus Mobile Payments app is used to pay for purchases using a credit or debit card. The purchase and payment can be recorded on a mobile device such as a smartphone or tablet. A BBPOS card reader is used to swipe the credit/debit card.

The app can be used at an event hosted by a school or the district. For example, a mother purchases basketball tickets with her credit card or a father uses a debit card to purchase cookies at a bake sale.

These events are created using the Events tool. Before you can create an event, make sure the Mobile Payments checkbox is marked in [Categories](http://kb.infinitecampus.com/help/categories-school-store) and [General](http://kb.infinitecampus.com/help/general-product) Product.

▶ Click here to expand...

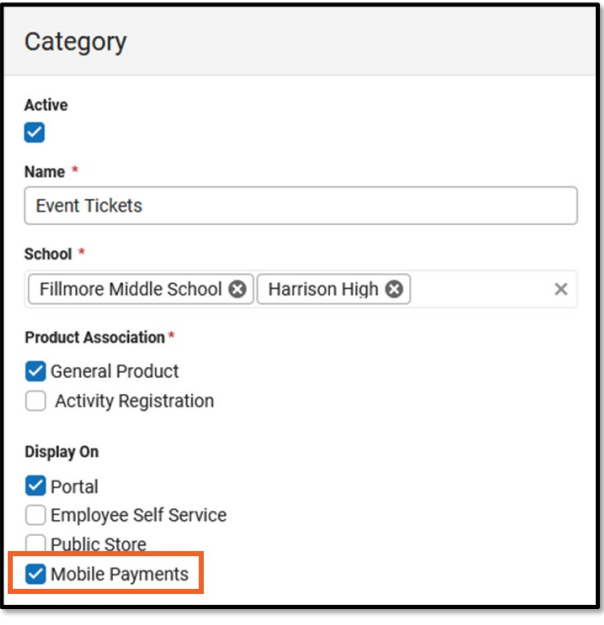

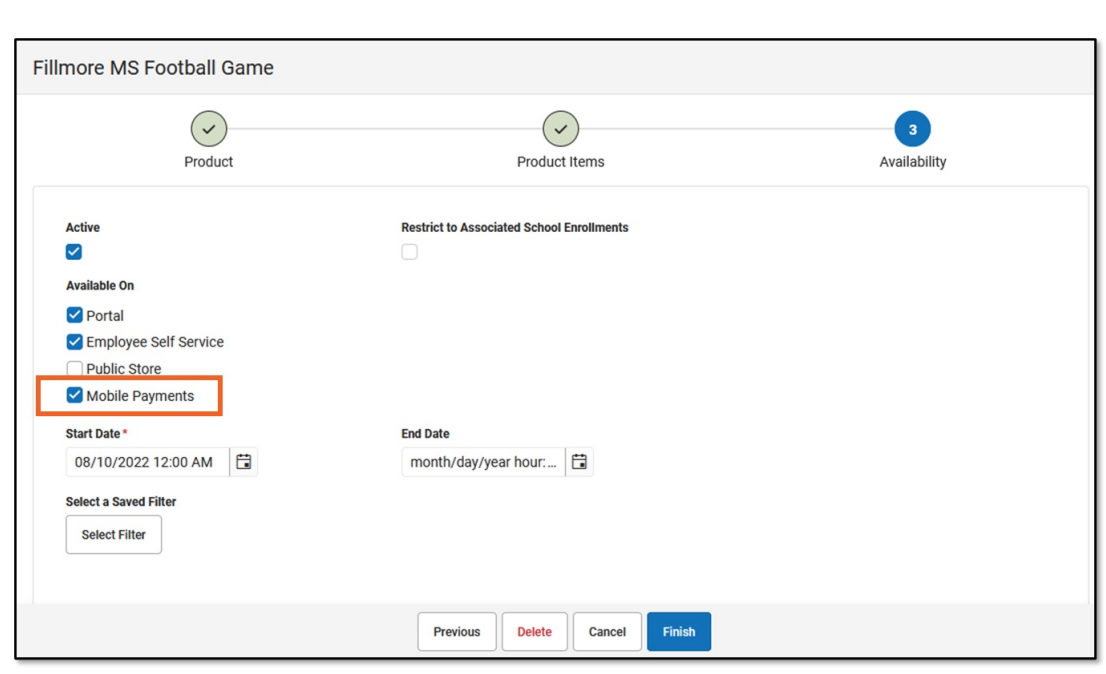

Infinite<br>Campus

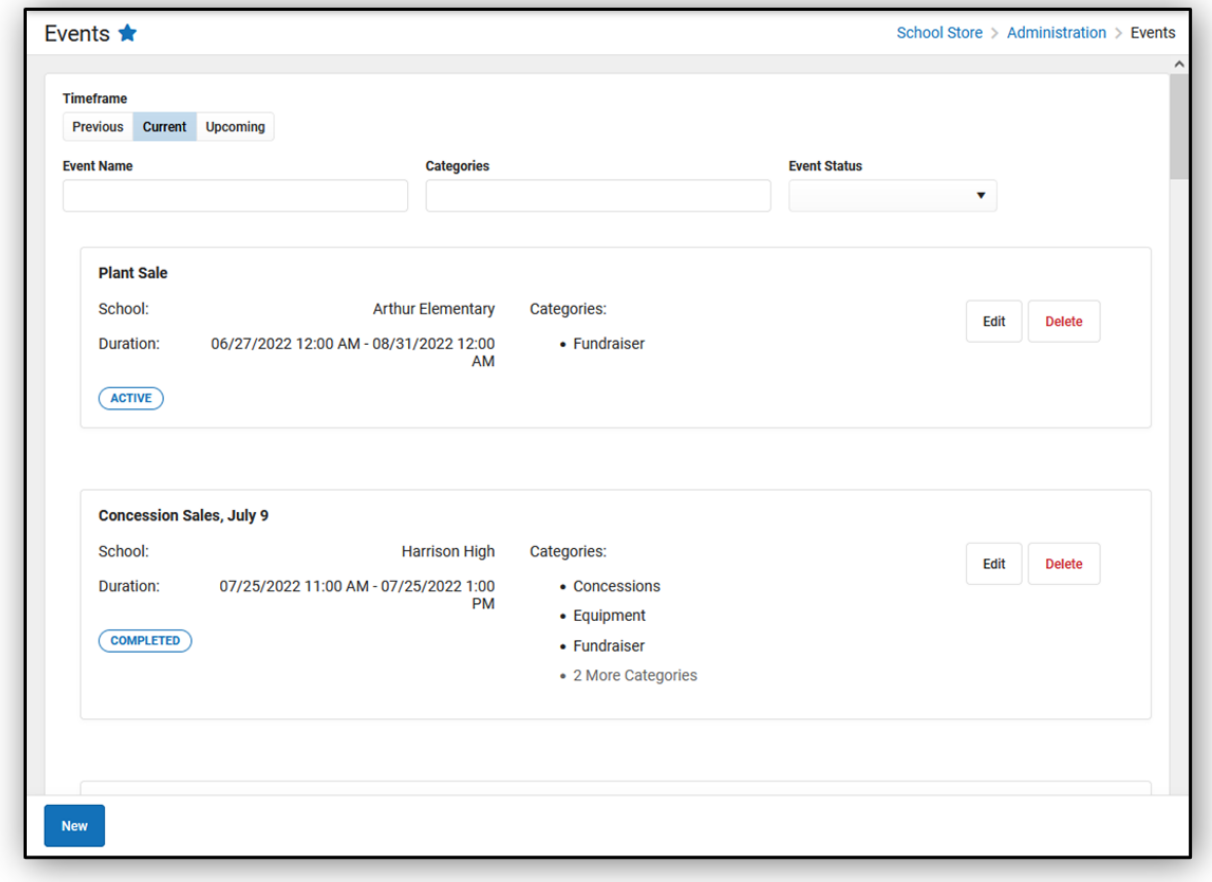

**Read -** View the individual events. **Write -** View and modify existing events. **Add -** View, modify, and add new events. **Delete -** View, modify, add, and delete existing events.

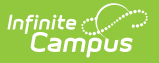

# **Viewing Events**

The initial view of the Events tool is a summary list of all events. This summary list provides a preview of the event's information and its status.

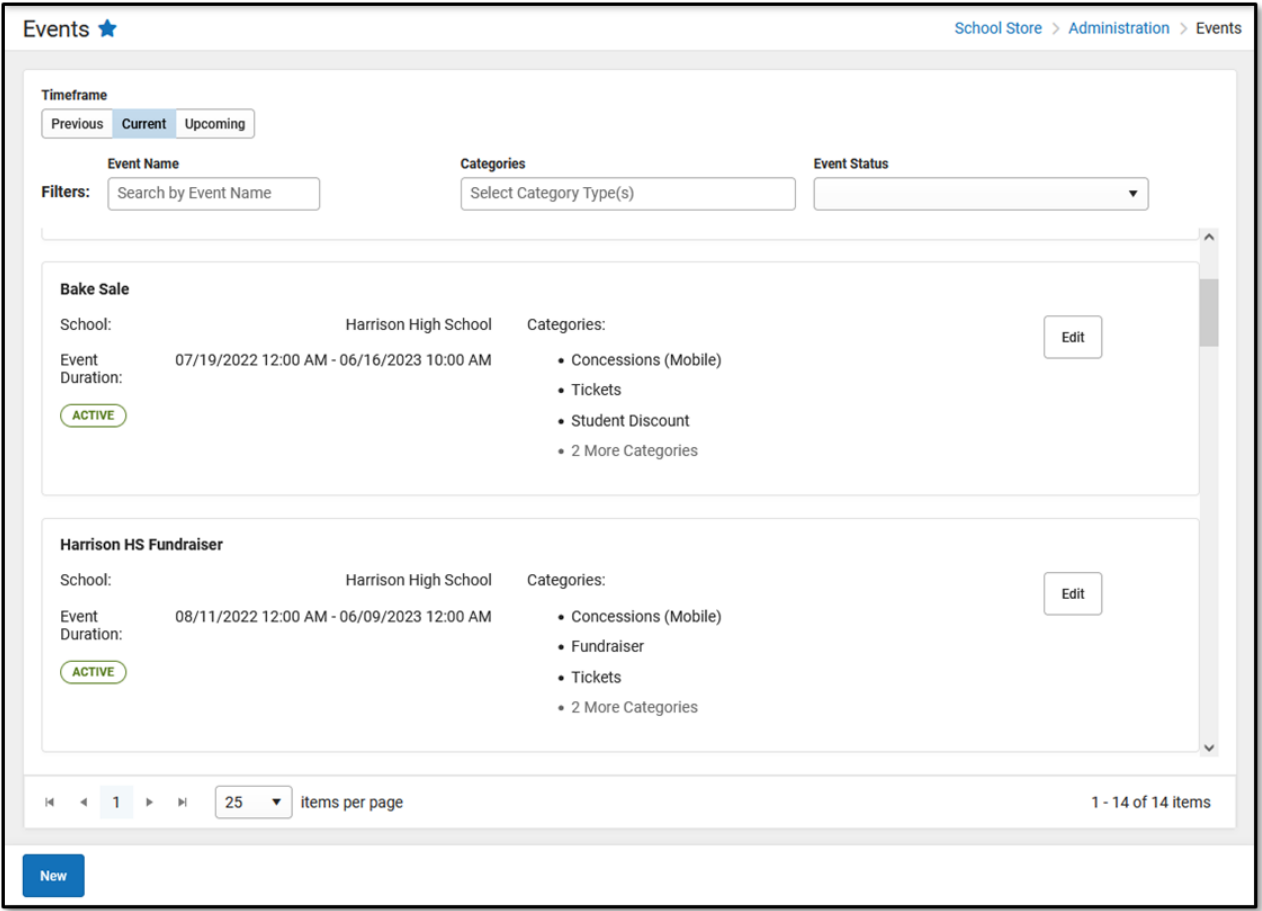

The **Timeframe** and **Filters** fields are used to display certain events.

**Option Description**

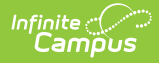

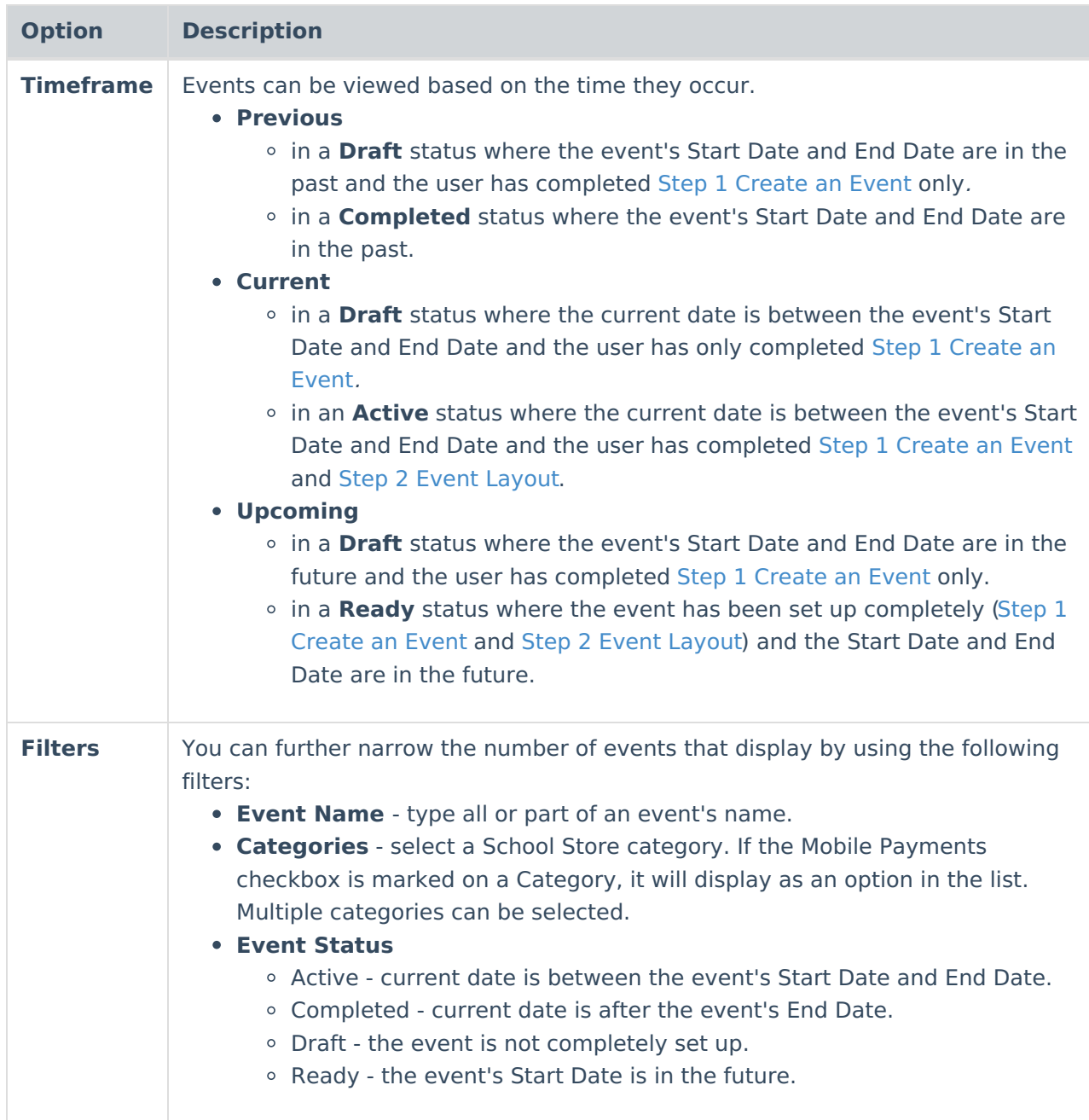

## **Step 1 Create an Event**

Events, such as a basketball game or a bake sale, must be set up using the**Events** tool. If a staff member has access to all schools, they can set up and view events for any school within the district. If they have access to certain schools only, they can set up and view events for just those schools.

The first step to creating an Event is to define the parameters. To add an event, click the **New** button.

#### **Result**

The New Event window displays.

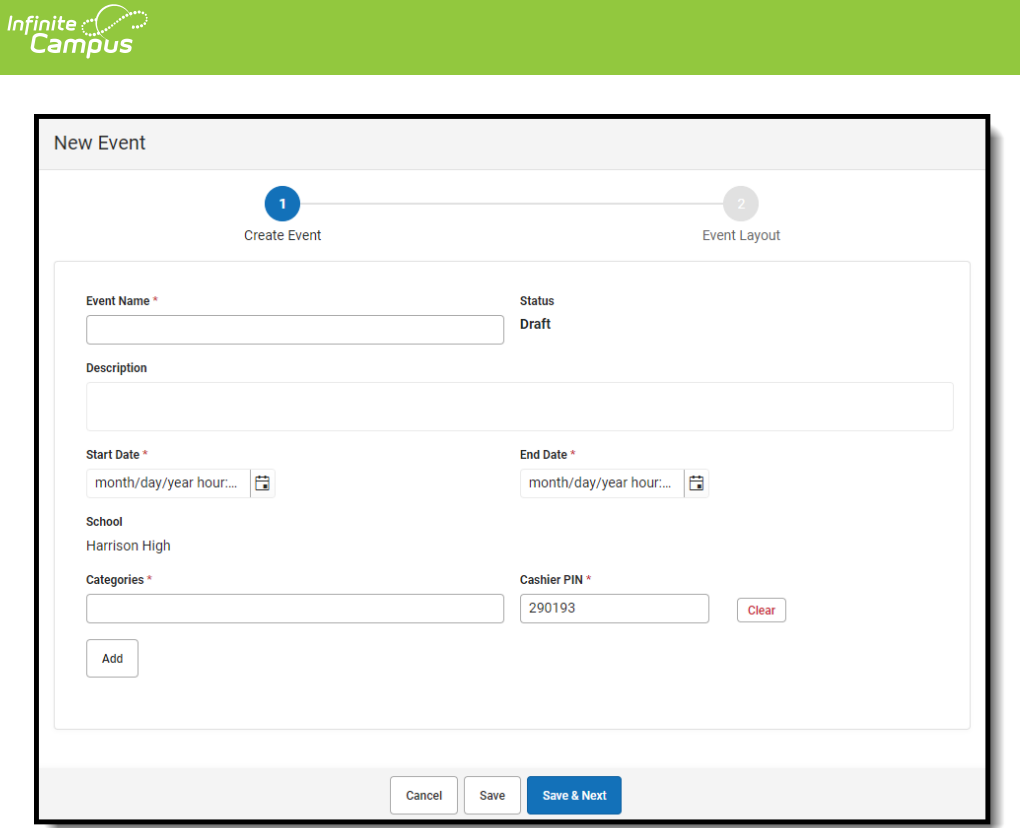

### **Field Descriptions**

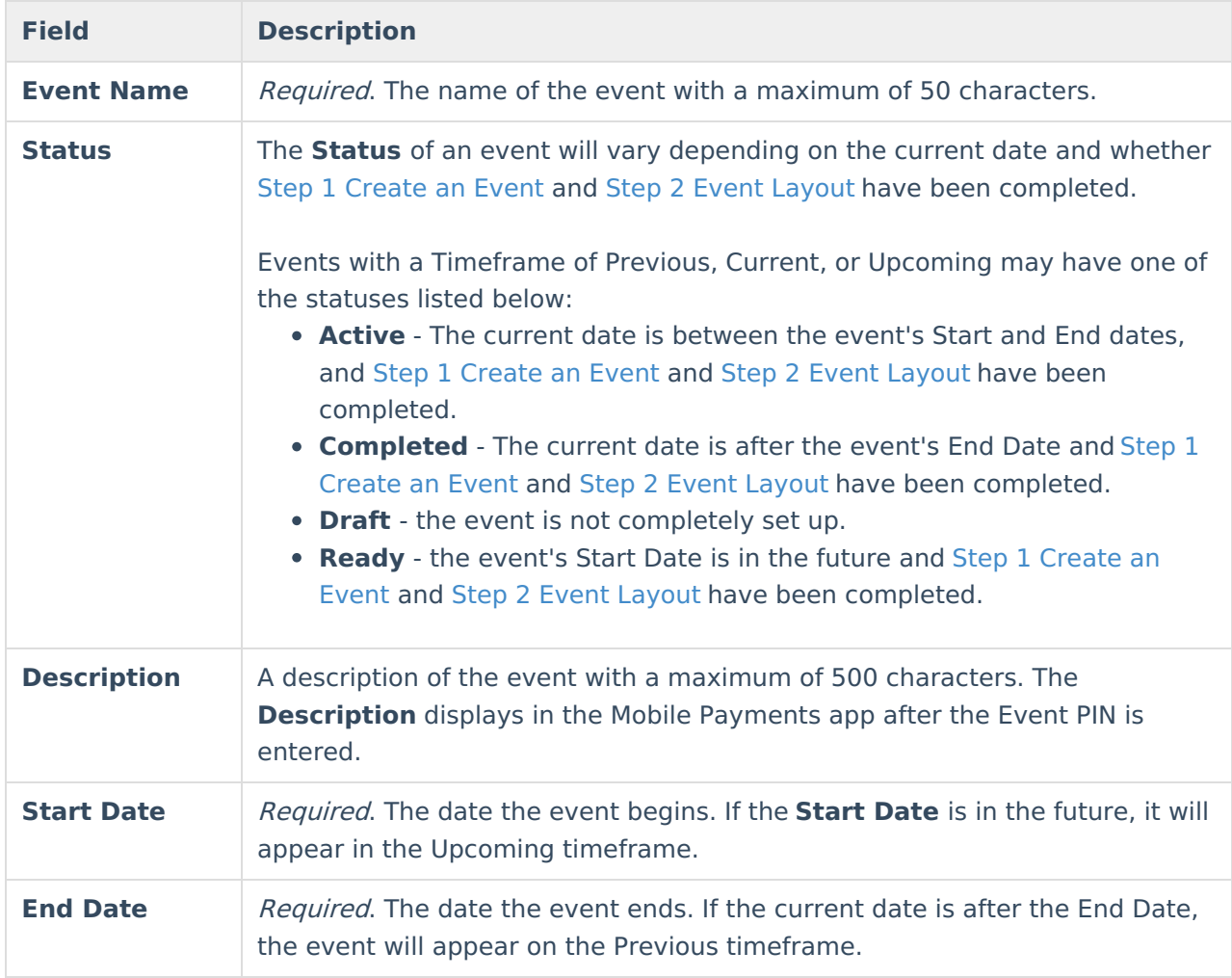

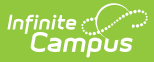

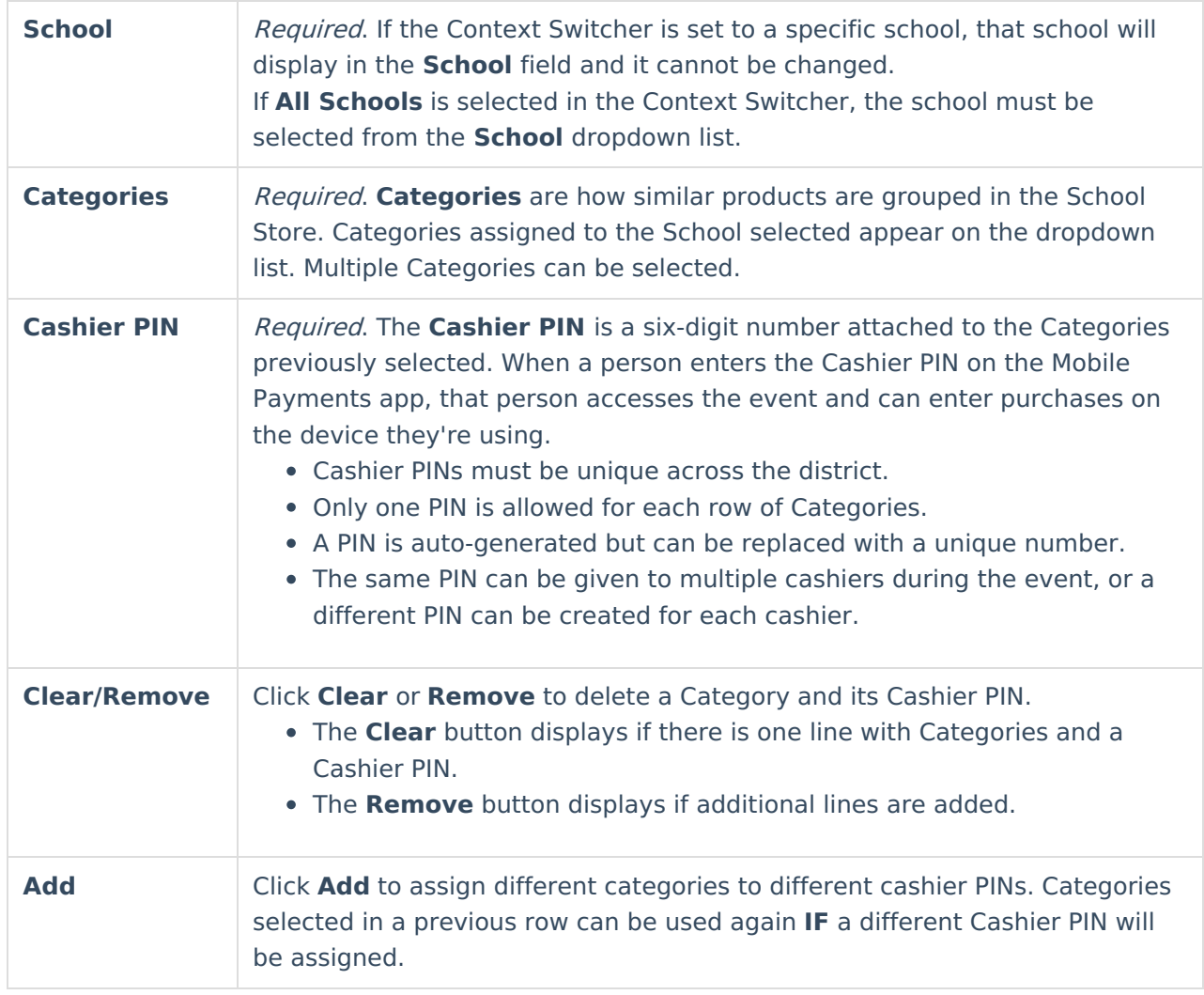

# **Step 2 - Event Layout**

The second step to creating an Event is entering the items to be sold and building the layout in which the items are to be displayed in the Campus Mobile Payments app.

The Item Selection & Layout section lists the Category. Below the selected Category are the related Products/Items that can be sold. If an item will be sold, the checkbox is marked and a Sequence number is assigned. This number determines the way the item is displayed in the Preview section. The Preview shows how the items will appear on the device used during the event.

**Categories**, **Products**, and **Product Items** must be set up first before completing this step.

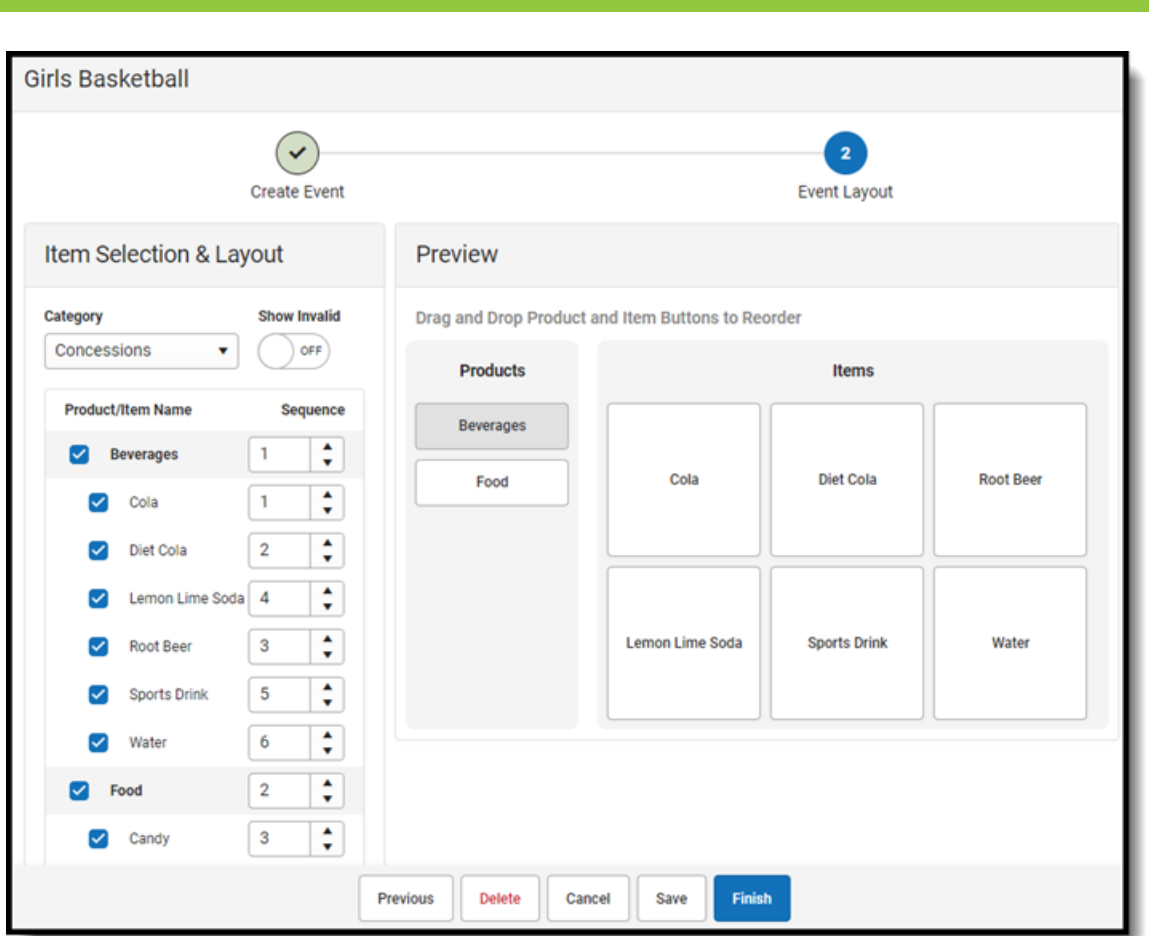

### **Field Descriptions**

Infinite<br>Campus

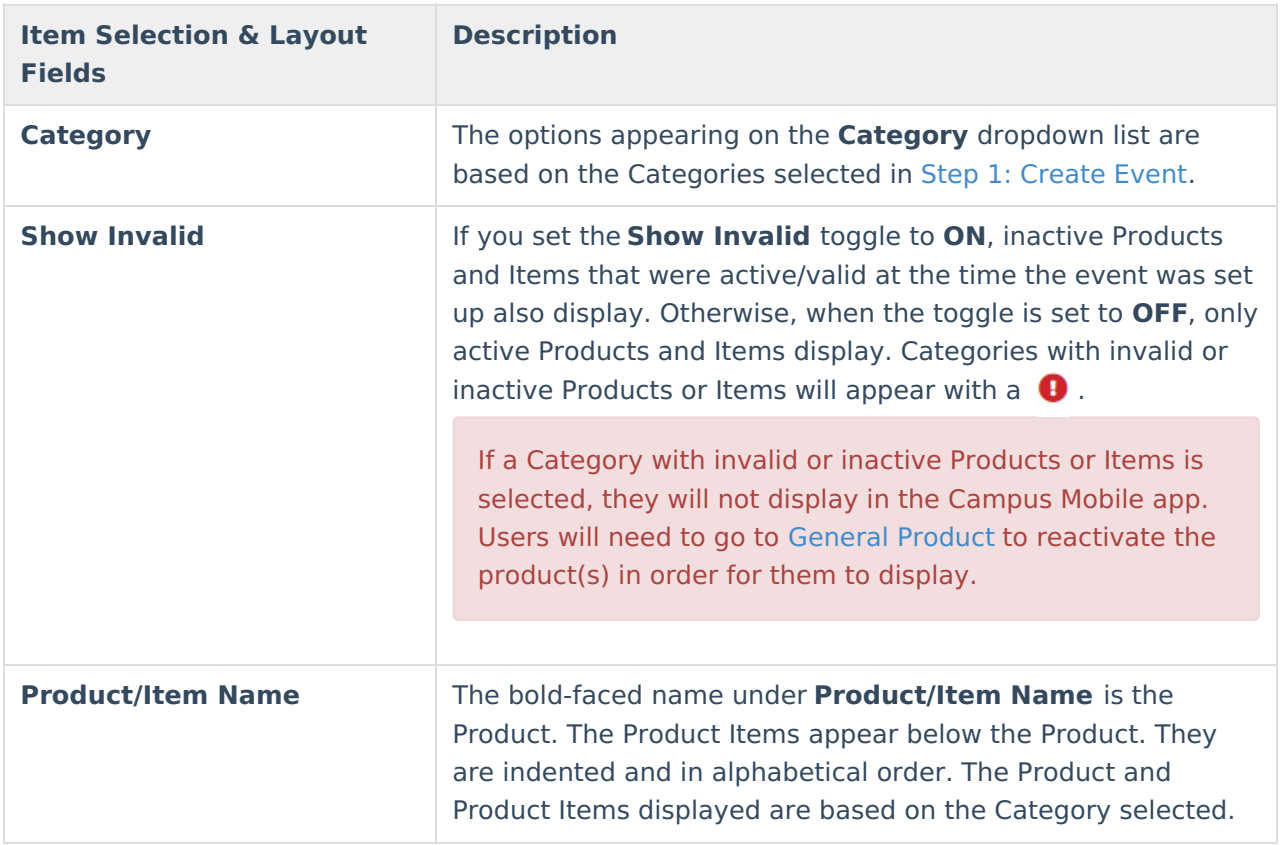

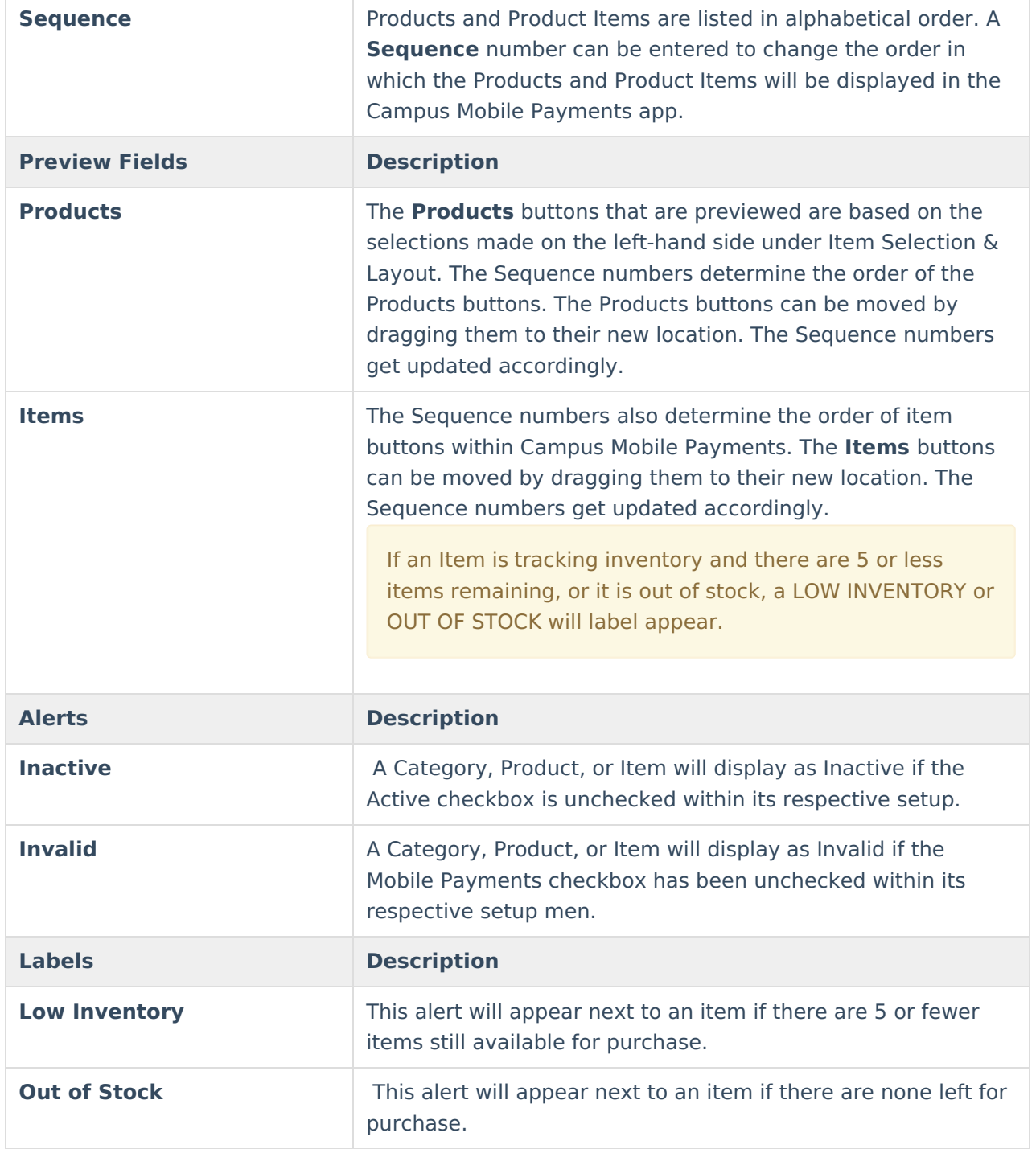

# **Editing Events**

If users have the rights, Events on the Previous, Current, or Upcoming timeframes can be edited regardless of the status.

Events should not be edited while they are in progress. Errors will occur if purchases have been made after Categories, Items, and Products have been removed. If editing has taken place during an Event, have the cashier log out of the Event and log back in for the changes to go into effect.

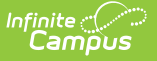

1. Select School Store > Administration > Events.

#### **Result**

The Events screen displays.

2. Select a **Timeframe**: **Previous**, **Current**, or **Upcoming**.

#### **Result**

Events with a status of **Draft** or **Completed** display when the **Previous** button is clicked. Events with a status of **Draft** or **Active** display when **Current** is clicked. Events with a status of **Draft** or **Ready** display when **Upcoming** is clicked.

3. Click the **Edit** button.

### **Result**

The screen for Step 1 - [Create](http://kb.infinitecampus.com/#createEvent) Event displays.

4. Make changes to any of the fields on the screen or add more Categories.

If **All Schools** appears in the Context Switcher, the School field can be modified.

Changing the Start Date and End Date to current or future dates overrides the original event upon saving. Purchases made during the original event are retained to ensure historical data is accurate.

- 5. Click the **Save & Next** button.
- 6. Make any changes to Step 2 Event [Layout](http://kb.infinitecampus.com/#eventLayout).
- 7. Click the **Finish** button.

Depending on the Start Date and End Date, the edited event will appear when the **Current** or **Upcoming** buttons are selected in the **Timeframe**.

# **Deleting Events**

If users have the rights, Events on the Previous or Upcoming timeframes can be deleted regardless of the status. Events with a Current timeframe can be deleted with a status of Draft.

An event can be deleted if purchases and payments are attached to it. These transactions **ARE** retained for reporting purposes.

### **Previous and Upcoming Events**

1. Select School Store > Administration > Events. **Result**

The Events screen displays.

- 2. Select a **Timeframe**: **Previous** or **Upcoming**.
	- **Result**

Events with a status of **Draft** or **Completed** display when the **Previous** button is clicked. Events with a status of **Draft** or **Ready** display when **Upcoming** is clicked.

3. Click the **Delete** button.

#### **Result**

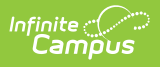

The **Confirm Deletion** message displays.

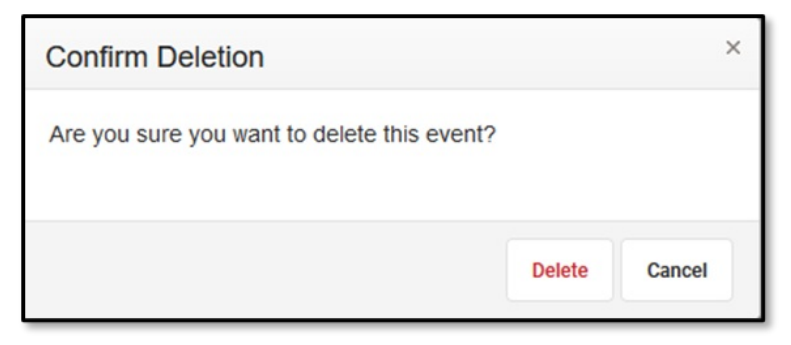

4. Click the **Delete** button to continue to permanently remove the event. Click the **Cancel** button to cancel the operation and keep the event.

### **Current Events**

Events on the Current timeframe can be deleted if the status is Draft. If the status is Active, it can be deleted, but it requires an extra step.

### **Events with a Draft Status**

Events with a timeframe of Current AND a status of Draft can be deleted.

1. Select School Store > Administration > Events. **Result**

The Events screen displays.

2. Click the **Current** button in the **Timeframe** button group. **Result**

Events with a status of **Draft** or **Active** display.

3. Locate the event to be removed and click the **Delete** button.

#### **Result**

The **Confirm Deletion** message displays.

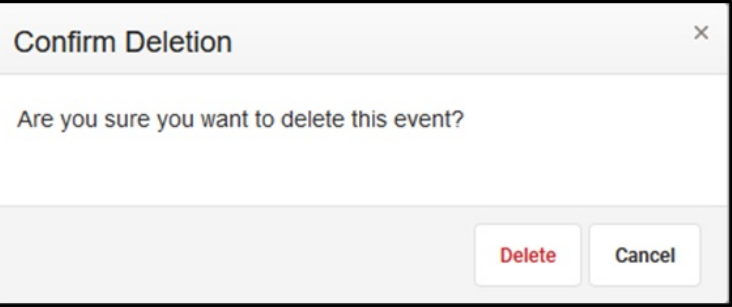

4. Click the **Delete** button to continue to permanently remove the event. Click the **Cancel** button to cancel the operation and keep the event.

### **Events with an Active Status**

Events with a timeframe of Current AND a status of Active cannot be deleted, but they can be moved to the Upcoming timeframe by modifying the Start Date and End Date to a future date. It can then be deleted after it has been moved.

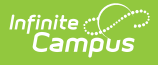

1. Select School Store > Administration > Events. **Result**

The Events screen displays.

2. Click the **Current** button in the **Timeframe** button group. **Result**

Events with a status of **Draft** or **Active** display.

3. Click the **Edit** button for the event to be modified.

### **Result**

The side panel for the event displays.

- 4. Change the **Start Date** and **End Date** to a future date.
- 5. Click the **Save & Next** button.

### **Result**

The **Event Layout** screen displays.

6. Click the **Delete** button.

#### **Result**

The **Confirm Deletion** window displays.

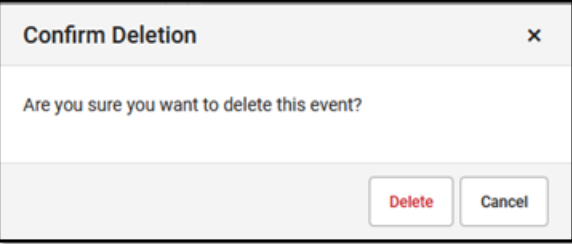

7. Click the **Delete** button to remove the event or **Cancel** to keep it.